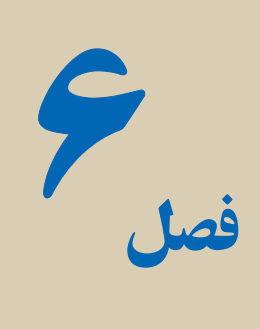

# کاربرد **VBA** برای ارتباط برنامههای ويژوال بيسيک با **Office Microsoft**

هدفهای رفتاری : پس از آموزش اين فصل هنرجومیتواند: کاربرد VBA برای ارتباط برنامههای ويژوال بيسيک با برنامههای آفيس را شرح دهد. برنامههای سادهای برای ارتباط برنامههای ويژوال بيسيک با برنامههای آفيس را ايجاد کند.

 (VBA (Applications for Basic Visual از زبان ويژوال بيسيک مشتق گرفته شده است که ارتباط زبان ويژوال بيسيک با بسته نرم افزاری Office Microsoft میباشد. توابع در VBA از نظر ساختار شبيه به توابع ديگر زبانهای برنامه نويسی است. اغلب توابع VBA مشابه با توابعی است که در زبان ويژوال بيسيک با آنها آشنا شدهايد مانند: توابع رياضی ...,()Sin,()Abs,()Len و توابع رشته ای ...,()Trim,()Mid,()Len وغيره .

يک برنامه کاربردی وظايف خودش را از طريق شیء ها انجام میدهد. برنامههای کاربردی مانند Wordو Excel دارای صدها شیء هستندکه میتواننداز طريق VBA کار کنند. مانند: ActiveCell.Range("A1").Borders.Weight = xlThin

شیء ActiveCell و Range و Borders که بهصورت زير مجموعه و Weight خصوصيت میباشد؛ همانند شئ فرم که کنترل های روی فرم شیىهای ديگری هستند و هر يک از شيء ها خصوصيات مربوط به خود را دارند.

Form1.Textbox1.text="VBA" به دليل اينکه Office از صدها شیء تشکيل شده است و ارتباط بين اين شیءها پيچيده است، مايکروسافت، ابزاری را فراهم کرده است که بتوان با اين شیها به سادگی کار کرد. به کمک اين ابزار میتوان شیء ها را مشاهده و درهنگام نياز از آنها استفاده کرد يا آنها را تغيير داد.

#### ۱ـ۶ ـ ارتباط **Office Microsoftبا Basic Visual**

همه فايلهای آفيس دردرون خودشان دارای برنامه کاربردی ويژوال بيسيک هستندومیتوان همانند VB از طريق IDE فايل،دستوراتی را تايپنمودتادرفايل اجرا شوند. دربرنامههای کاربردی آفيس ابزاری به نام Macro وجود دارد که به کاربر در انجام بعضی از فعاليتهای تکراری کمک میکند. برای مثال کاربر میتواند يک ماکرو برای توليد يک جدول و رنگ متن و چيدمان اطلاعات و... ضبط نموده وآن را بر روی يک فايل ديگر و يا هرجايی که نياز دارد، اجرا نمايد. البته بايد به اين نکته توجه کرد کهعمل ضبط ماکرو همان کدهای VBA است که توليد و در قالب يک Sub در يک Module ذخيره شده است.

کل) گلبگ فکته : توسط Macro می توان دستوراتی را به صورت اتوماتیک تولید وآنها<br>را در قالب یک Sub مشاهده و در صورت نیاز تغییر یا حذف نمود.

ايجاد يک ماکرو ساده : يک ماکرو با نام 1Macro در محيط Excel توليد نماييد (شکل ۱ــ۶ )که فعاليتهای زير در آن انجام شود:

- در رديف اول توليد اعداد اتوماتيک از ۳۰ تا ۳۳  $\mathsf{Len}("Visual")$  (ديف ٣ ستون A، فرمول = Len =
	- رديف ۴ ستون A، فرمول 2 ــ ABS=

$$
\begin{array}{c|cccc}\n & & & & & & \\
\hline\n\text{A} & \text{B} & \text{C} & \text{D} & \text{E} \\
\text{A} & \text{B} & \text{C} & \text{D} & \text{E} \\
\text{T} & \text{T} & \text{T} & \text{T} & \text{T} \\
\text{T} & \text{F} & \text{F} & \text{T} & \text{T} \\
\text{T} & \text{F} & \text{T} & \text{T} & \text{T} \\
\text{A} & \text{B} & \text{C} & \text{D} & \text{E} \\
\text{A} & \text{C} & \text{D} & \text{E} & \text{F} \\
\text{C} & \text{D} & \text{E} & \text{F} & \text{F} \\
\text{A} & \text{C} & \text{D} & \text{F} & \text{F} \\
\text{C} & \text{D} & \text{E} & \text{F} & \text{F} \\
\text{D} & \text{F} & \text{F} & \text{F} & \text{F} & \text{F} \\
\text{F} & \text{F} & \text{F} & \text{F} & \text{F} & \text{F} & \text{F} \\
\text{F} & \text{F} & \text{F} & \text{F} & \text{F} & \text{F} & \text{F} \\
\text{F} & \text{F} & \text{F} & \text{F} & \text{F} & \text{F} & \text{F} & \text{F} \\
\text{F} & \text{F} & \text{F} & \text{F} & \text{F} & \text{F} & \text{F} & \text{F} \\
\text{F} & \text{F} & \text{F} & \text{F} & \text{F} & \text{F} & \text{F} & \text{F} \\
\text{F} & \text{F} & \text{
$$

 $=$   $\sin(A1)$ ، فرمول (4  $\Delta$ ) فر $\bullet$ 

مثال۱ـ۶

**شکل۱ ــ ۶**

بعداز اتمام ضبط ماکرو،کدهای توليد شده را مشاهده نماييد.

© نکته : مسير مشاهده محيط IDE ويژوال در آفيس (فشار کليدهای <sup>11</sup>F + Alt(  **2003 OFFICE:** از منوی Tools زير منوی Macro و انتخاب گزينه Visual Basic Editor **2007 OFFICE**: از زبانه Developer انتخاب گزينه Basic Visual

 Show Developer tab in the Ribbon گزينه انتخاب با Developer مشاهده( (Excel Option از

شکل ۲ــ۶ کدهای ماکرو ضبط شده در Moudul را نشان میدهد.

**All foots Motor Cold C** Sec **Bub Hacrold Education** 7. Marreis Marchin ActiveCull.FormulaR\C\ = "r-" ActiveCell.Salact Salection.AutoFill Destination: AutiveCall.Range("A):Di"), Type:= x1fillBeries tiveCall.Range("A\:S\").Select  $\label{eq:1} \begin{small} \texttt{Activ} = \texttt{Sch}(\mathcal{F}_1, \mathcal{F}_2, \cdots, \mathcal{F}_n) \texttt{Map}(\mathcal{F}_n) = \texttt{Rel}(\mathcal{F}_n) \texttt{Vert}(\mathcal{F}_n) \\ \texttt{ReLU} = \texttt{Vert}(\mathcal{F}_1, \mathcal{F}_2, \cdots, \mathcal{F}_n) = \texttt{Vert}(\mathcal{F}_1, \mathcal{F}_2, \cdots, \mathcal{F}_n) \\ \texttt{Aut}(\mathcal{F}_n) = \texttt{Vert}(\mathcal{F}_n, \cdots, \mathcal{F}_n) = \texttt{$  $\label{eq:1} \begin{array}{lll} \texttt{ActiveCell}. \texttt{Offout}(t), & \texttt{+} \texttt{1}. \texttt{Sample}(\texttt{A}, \texttt{--}) \texttt{.Bedout} \\ \texttt{ActiveCell}. \texttt{Formula}(\texttt{A} \texttt{--}) & = \texttt{--} \texttt{succ}(t) + \texttt{1} \texttt{C} \texttt{+} \texttt{--} \end{array}$ ArtiveCuil.Belert **شکل۲ ــ ۶** مثال۲ـ۶ ويرايش ماکرو از طريق کد نويسی برای خانه فرمول Sin، کادر ايجاد کرده و رنگ سلول را به رنگ قرمز تغيير دهيد: بعداز آخرين خط دستور1Macro کد زير را بنويسيد: ActiveCell.Range("A1").Borders.Weight = xlThin ActiveCell.Range("A1").Interior.Color = vbRed مثال۳ـ۶ ايجاد Sheet جديد با نام دلخواه بر روی Work Sheet بهوسيلهٔ يک Command Button

يک Button Command را انتخاب و بر روی Sheet اضافه کنيد. روی کنترل اضافه شده

کليک راست کرده و گزينه Macro Assign و بعد New را انتخاب نماييد (شکل ۳ــ۶).

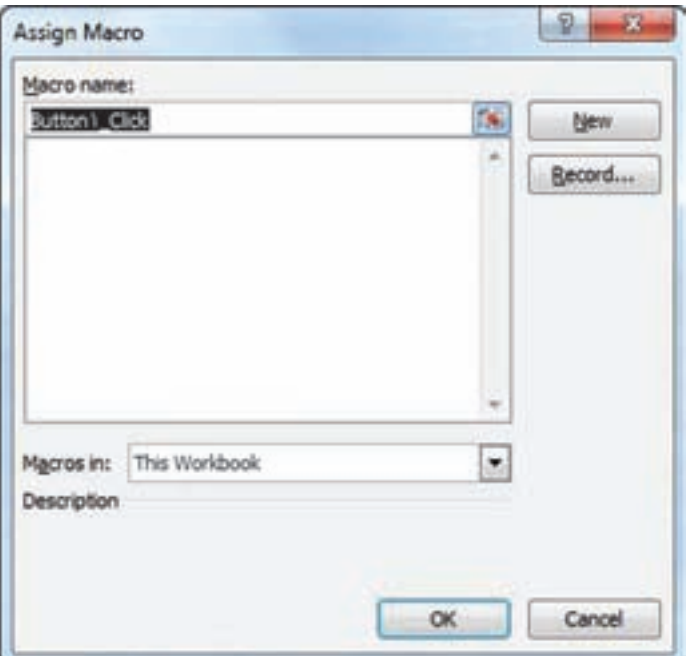

**شکل ۳ ــ ۶**

در Modual برای رويداد Click\_ 1Button تکه کد زير را تايپ نماييد ( شکل ۴ــ۶).

|                  | Book TT - Medule': (Code)                                                                                                    |  |
|------------------|----------------------------------------------------------------------------------------------------|--|
| <b>(General)</b> | Button <sup>1</sup> , Click<br>$\bullet$                                                                                                  |  |
| n Sal            | Sub Button\ Click()<br>Worksheets.Add<br>Worksheets (Worksheets.Count).Name = InputBox("ناني زا وارد نغاييد")<br>End Sub<br><b>SANCER</b> |  |
|                  | ٠                                                                                                    |  |

**شکل ۴ ــ ۶**

محيط باز شده را بسته و در Sheet مورد نظر دوباره Button Command را انتخاب کرده و اجرای برنامه را مشاهده نماييد.

#### ۲ـ۶ ـ ارتباط **Basic Visual با Office Microsoft**

نرمافزار، Basic Visualمیتواندتماممؤلفههای ActiveX،فايلکتابخانهای (olb (نرمافزارهای نصب شده در سيستم عامل را مشاهده و در صورت نياز به پروژه اضافه و از آن استفاده نمايد. وقتی يک فايل کتابخانهای نرم افزاری انتخاب شود میتوان از آن به عنوان يک شیء در محيط برنامهنويسی استفاده نمود. که اين شیء شامل خصوصيتها (properties (و متدها (methods (میباشد.

يک فايل کتابخانهای مانند WORD را از گزينه References در منوی Project انتخاب نماييد (شکل ۵ ــ۶).

**توجه :** حتماً نرم|فزار word نصب باشد. و شماره ۱۲ يا ۱۱ يا ۱۰ در اين گزينه بستگي به نسخهٔ Office ن**صب** شده دارد.

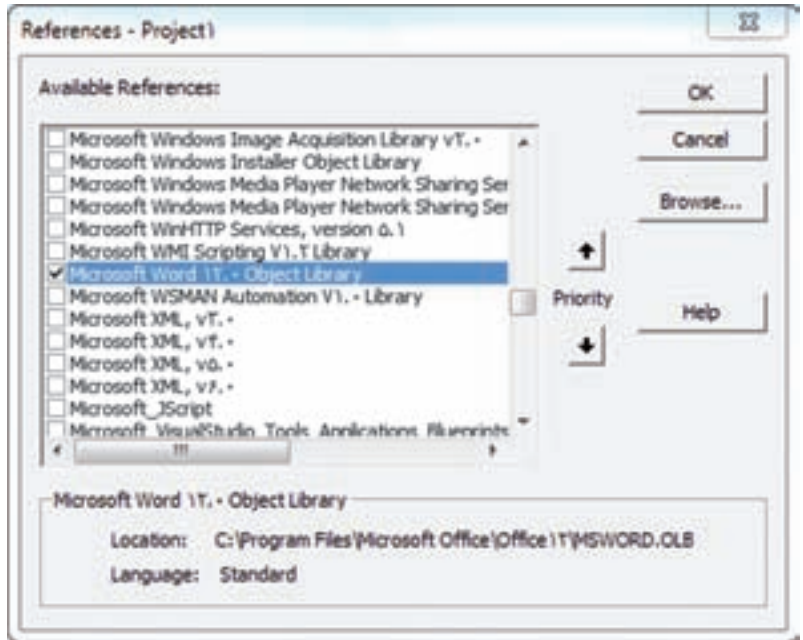

**شکل ۵ ــ ۶ ــ انتخاب فايل کتابخانهایWORD** 

دربرنامهيکمتغيربرایشیء Word ايجادنماييد،تا بتوانيدبهديگرشیءهاوخصوصيات Word دسترسی پيداکنيد.

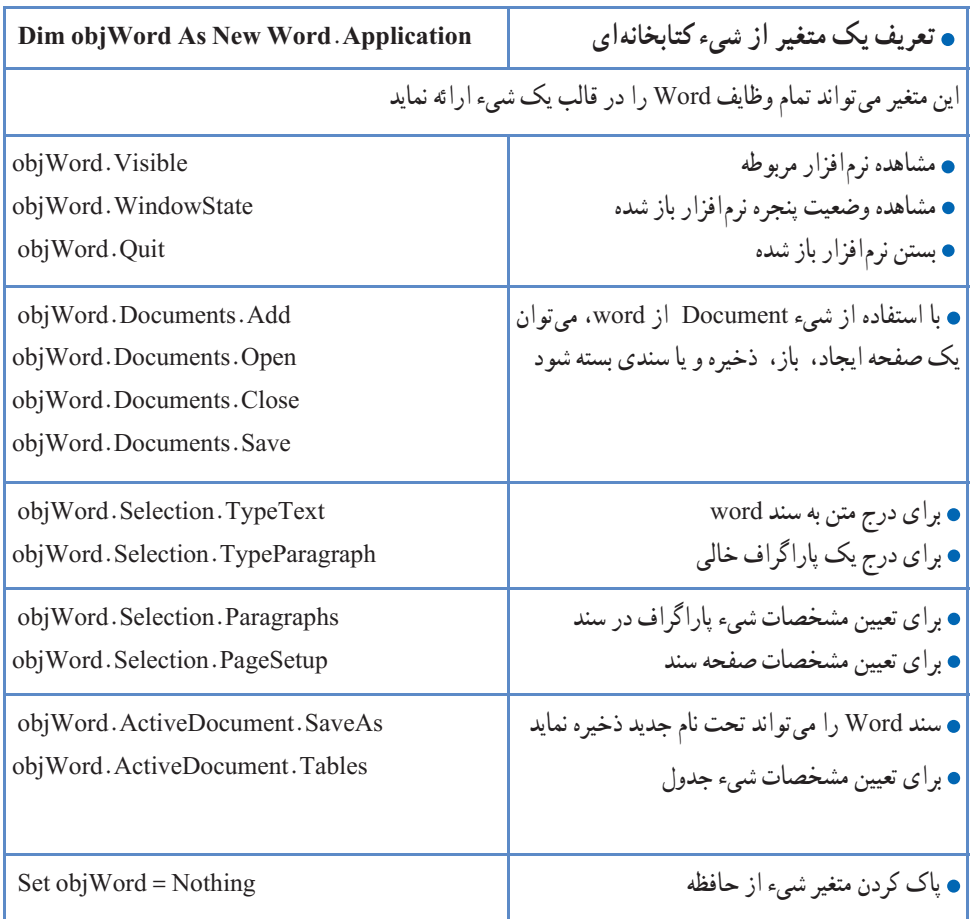

#### ۳ـ۶ ـ بعضی از شیءهای مورد استفاده در نرمافزار **Word**

بعضی از شیءهای نرمافزارها پيچيده میباشد که میتوانيد برای اطلاعات بيشتر به MSDN مراجعهنماييد. مثال۴ـ۶

برنامهای بنویسید که جملهٔ درون کادر متنی را در یک سند Word نمایش دهد و انرا با اسم .نمايد ذخيره Word App.Doc

تکه کد برنامه به صورت زير میباشد:

Public objWord As New Word.Application ' General VARIABLE Private Sub cmdCreat\_Click()

 If txtWord.Text = vbNullString Then MsgBox "Insert Text In Textbox", vbInformation, "Warning" txtWord.SetFocus Exit Sub End If objWord.Visible = True

objWord.Documents.Add

objWord.Selection.Paragraphs.Alignment = wdAlignParagraphCenter

objWord.Selection.TypeText txtWord.Text

objWord.Selection.TypeParagraph

objWord.Selection.TypeText txtWord.Text

End Sub

Private Sub cmdQuit\_Click()

On Error Resume Next

 $objWord.Visible = False$ 

objWord.Quit

Set objWord = Nothing

End Sub

Private Sub cmdSave\_Click()

objWord.ActiveDocument.SaveAs FileName:=App.Path & "\WordApp.doc"

MsgBox " Word File Save in Path "  $\&$  App.Path  $\&$  'WordApp.doc" End Sub

### کدرا ذخيره و برنامه را اجرا نماييد (شکل ۶ ــ۶).

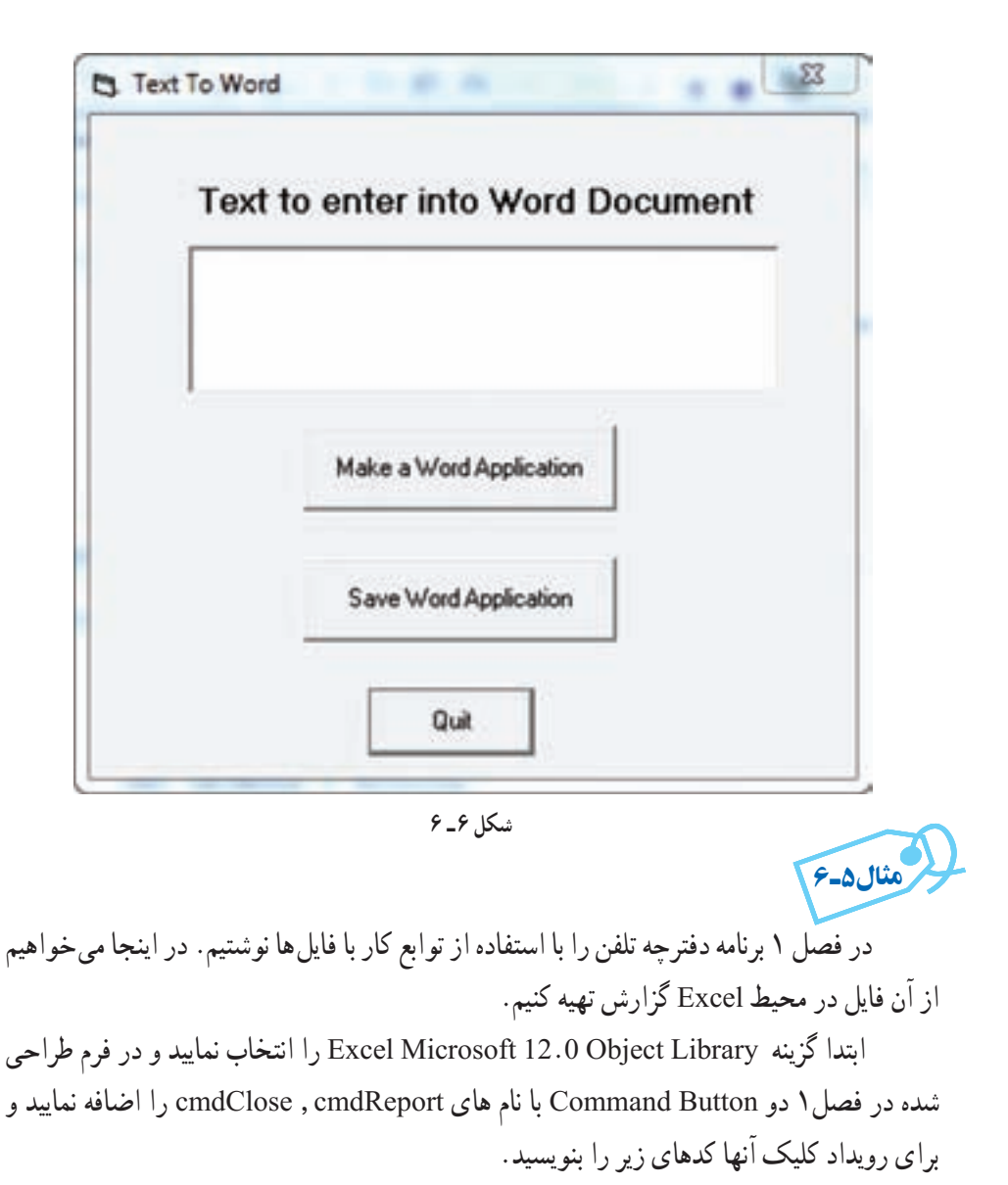

Dim objExcel As New Excel.Application

Private Sub cmdClose\_Click()

 $objExec$ . Visible = False

 objExcel.Quit Set objExcel = Nothing End Sub

Private Sub cmdReport\_Click() Dim iRow As Byte Dim objBook As New Excel.Workbook

Dim objSheet As New Excel.Worksheet

 $objExec$ . Visible = True Set objBook = objExcel.Workbooks.Add Set objSheet = objBook.Worksheets("sheet1") objSheet.Range("A1:B1").Merge objSheet.Range("A1:B1").Value = " Telephone Book "  $objSheet.Range("A1:B1")$ . Font. Bold = True  $objSheet.Range("A1:B1").Font. Color = vbBlue$  $objSheet.Range("A1:B1")$ . VerticalAlignment = xlTop objSheet.Range("A1:B1").HorizontalAlignment = xlCenter  $iRow = 2$ With objSheet

. Cells(iRow, 1).Value = "Name"

. Cells(iRow, 1).BorderAround LineStyle:=3, Weight:=xlThin

. Cells( $iRow, 2$ ). Value = "Number"

 . Cells(iRow, 2).BorderAround LineStyle:=3, Weight:=xlThin End With

For  $i = 1$  To 10

 $iRow = iRow + 1$ 

With objSheet

- . Cells $(iRow, 1)$ . Value = recperson. Name
- . Cells(iRow, 1).BorderAround LineStyle:=1, Weight:=xlThin
- $Cells(iRow, 2)$ . Value = recperson. Tel
- . Cells(iRow, 2).BorderAround LineStyle:=1, Weight:=xlThin

End With

Next

objSheet.Columns.AutoFit

objSheet.Name = "Telephone"

If  $Dir(App.Path &<sup>*</sup> \tel xls" = 'tel.xls" Then$ 

Kill App. Path  $\&$  "\tel.xls"

objBook.SaveAs App.Path  $\&$  '\tel.xls"

Else

objBook.SaveAs App.Path  $\& \text{let}$ .xls

End If

Set objSheet = Nothing

Set objBook = Nothing

End Sub

برنامه را ذخيره و اجرا نماييد.

تحقيق : چگونه میتوان به يک فايل اکسل موجود اطلاعات ديگری اضافه نمود.

## خودآزمايى

پروژهای را ايجاد کنيد که عمل بررسی املای کلمات را در سندهایword انجام دهد(spelling checker)